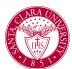

### Overview

This quick reference guide will cover how to view and print your teaching schedule and course rosters - *including photo rosters* - within Workday.

**NOTE**: Before starting your tasks in Workday Student, follow the set up procedures outlined in the *Getting Started* guide found under *Workday Training and Support* here.

#### **Process**

- 1. Open the **Teaching and Advising** app.
- 2. Select **Teaching** to open a dashboard with a list of common tasks and reports you will need to access as a course instructor.
- 3. Select View My Teaching Schedule.

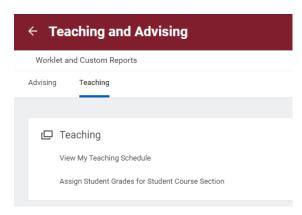

4. On the View My Teaching Schedule screen, add the desired academic period and press "OK"..

### View My Teaching Schedule

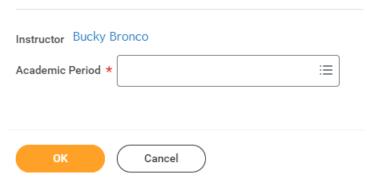

NOTE: Schedules are available beginning with Fall 2023.

5. You can now view your schedule for that academic period. You can export this schedule to *Excel* by clicking the **Export to Excel** button in the upper right corner.

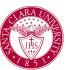

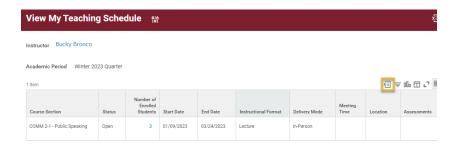

6. To view and download your **course roster(s)**, click on the *Related Action* icon (gold block with three dots) next to the course title to display **Course Section Definitions** and select **SCU Course Roster**.

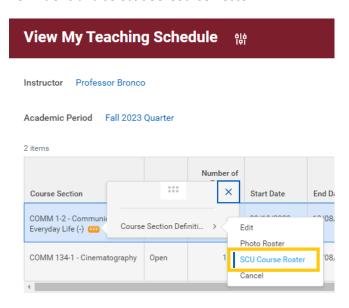

Your course roster will be displayed. To download and print a PDF of the roster, select the **PDF icon** in the upper right corner.

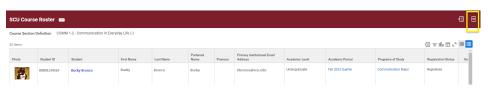

7. To download and print **photo roster(s)**, click on the *Related Action* icon (gold block with three dots) next to the course title to display **Course Section Definitions** and select **Photo Roster**.

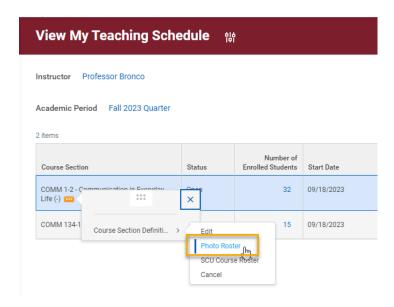

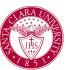

Note: If you teach a combined section, there is also an option to print a **Photo Roster with Roster Combined Section(s).** 

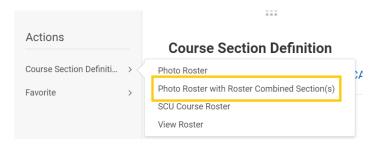

8. Press the **Print** button at the bottom of the screen.

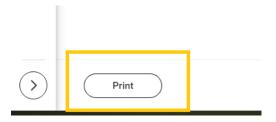

- 9. Workday will generate the photo roster. This might take a few minutes.
  - You can choose to wait for the photo roster to load, or choose
     Notify Me Later and you will receive a notification via Workday (the bell icon) when the photo roster is ready to view, download, and print.

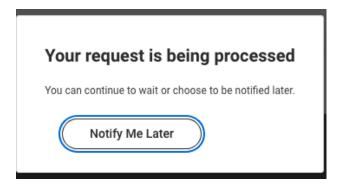

• Once notified in Workday, click on the **notification icon** to access the photo roster.

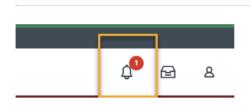

#### **Document Available**

45 second(s) ago

Print Layout - Photo Roster - 2023-08-17 16\_21 PDT.pdf is now available in My Reports

Details Por Print Layout - Photo Roster - 2023-08-17 16\_21 PDT.pdf

• Select the PDF link to display the roster.

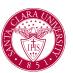

#### Santa Clara University Class Roster Winter 2024 Quarter COMM 30-1 - Digital Filmmaking

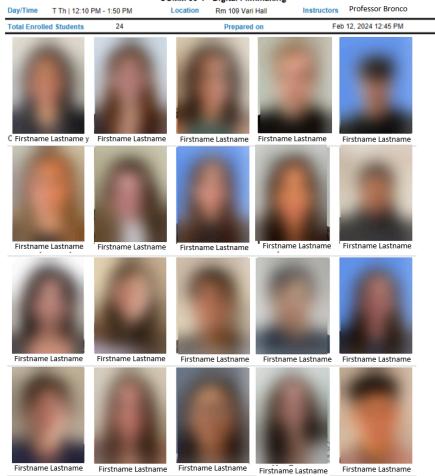

Select the **icons** on the upper right to download and print the photo roster.

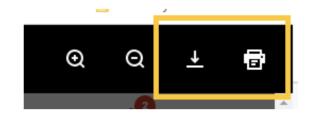